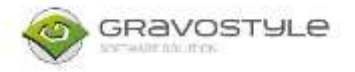

**Det händer ibland att datorn tappar kontakt med gravyrmaskinen efter till exempel efter en windows uppdatering. Vanliga symtom på detta är att maskinen inte tar emot jobb från Gravostyle /Laserstyle.** 

**Det är exakt samma princip för M-maskiner (t.ex M20, M40)**

**IS-maskiner (t.ex. IS400, IS200)** 

**och LS-maskiner (t.ex. LS100, LS900)**

**Det man behöver göra då är att lägga till drivrutinen på nytt enligt nedan guide.** 

**Maskinen ska vara avstängd när man sätter igång.**

- **BILLAR Control Panel Interest**  $\Gamma$  $\overline{\mathbf{x}}$ ÷ - - - - - - - - - - - - Control Panel > All Control Panel Items U Search Control Panel  $\Omega$  $\overline{\mathbb{Q}}$ View by: Small icons Adjust your computer's settings the Moministrative Tools:<br>
(a) ButLocker Drive Encryption<br>
(a) Default Programs<br>
(a) Device Manager<br>
Explorer Options<br>
Explorer Options<br>
Explorer Options **ButoPlay** Back up and Restore (Windows 7) Credential Manager ■ Date and Time<br>● Ease of Access Centre<br>■ Flash Player (32-bit) Devices and Printers **Ca** File History  $\frac{1}{\epsilon_0}$  File History<br>  $\frac{1}{\epsilon_0}$  Intel® Graphics Settings<br>
A Mouse and Share and Share and Share and Share and Share and Share and Share and Share and Share and Share and Share and Share and Share and Share and Sha A Fonts **B** Indexing Options Mouse Network and Sharing Centre - Keyboard Mail (Microsoft Outlook 2016) Pen and Touch **Ca** Phone and Modem<br> **S** Region Power Options **La Programs and Features A** Recovery RemoteApp and Desktop Connections >>> Security and Maintenance **U** Speech Recognition **B** Storage Spaces **3** Sound Sync Centre System 7 Taskbar and Navigation Troubleshooting 島 User Accounts Windows Defender Firewall **Ly** Windows Mobility Centre **E** Windows To Go **Work Folders**
- **2. Högerklicka på GT-smartstream (M eller IS maskiner) eller Lsolution (LS maskiner) och välj ta bort enhet.**

**1. Öppna kontrollpanelen och gå in på "enheter och skrivare"**

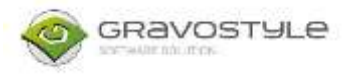

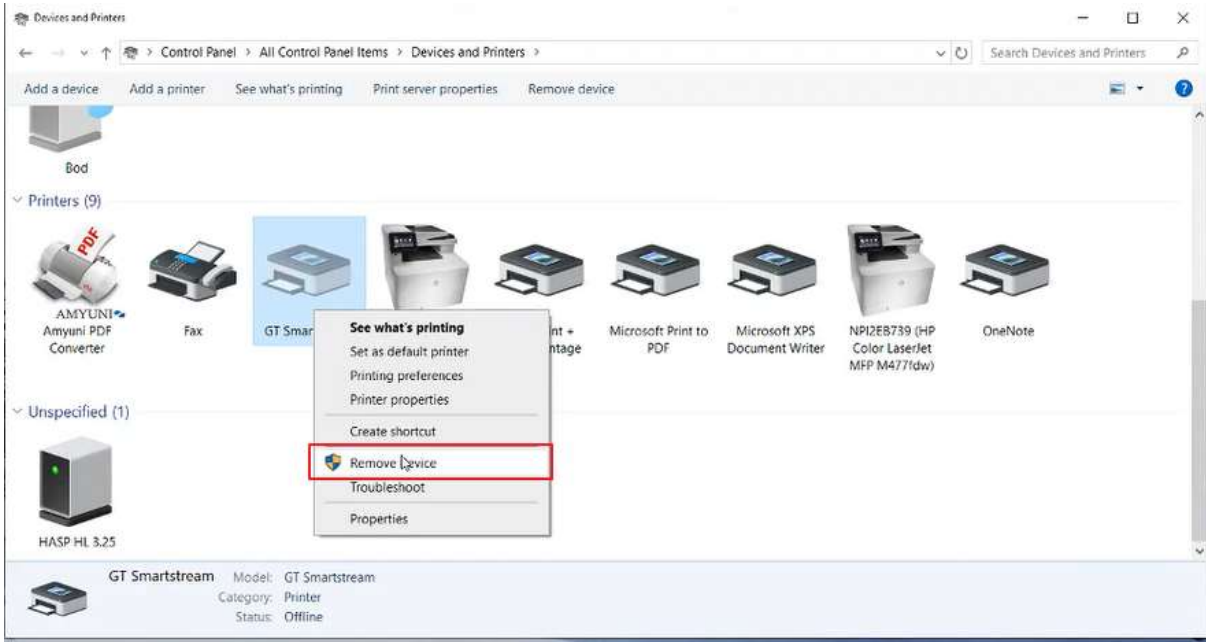

**3. När man bekräftat att man vill ta bort enheten så öppnar man sedan Filhanteraren (Den här datorn) och går in på C: disken**

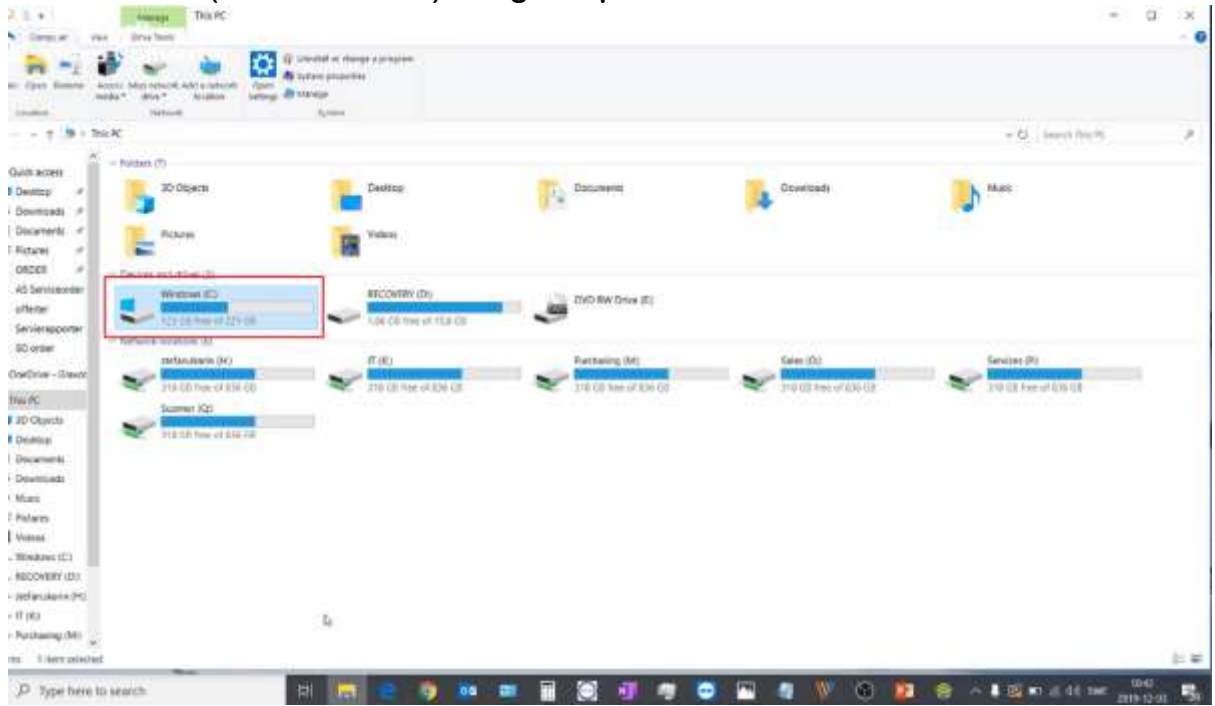

**4. Därifrån går man i Gravostyle 8000 mappen**

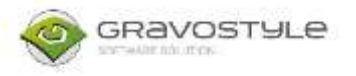

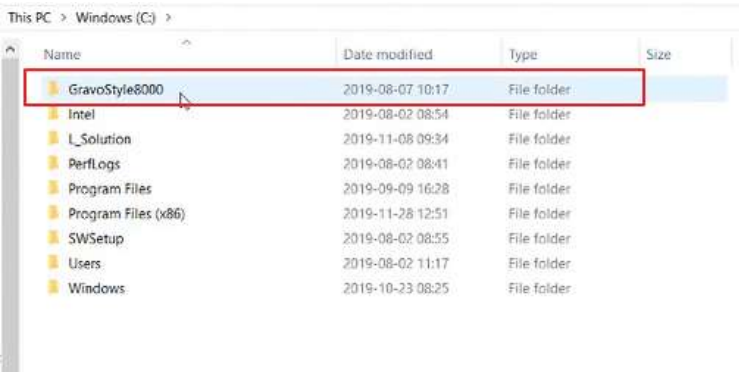

## **5. Sedan in i mappen DRIVER**

GravoStyle8000

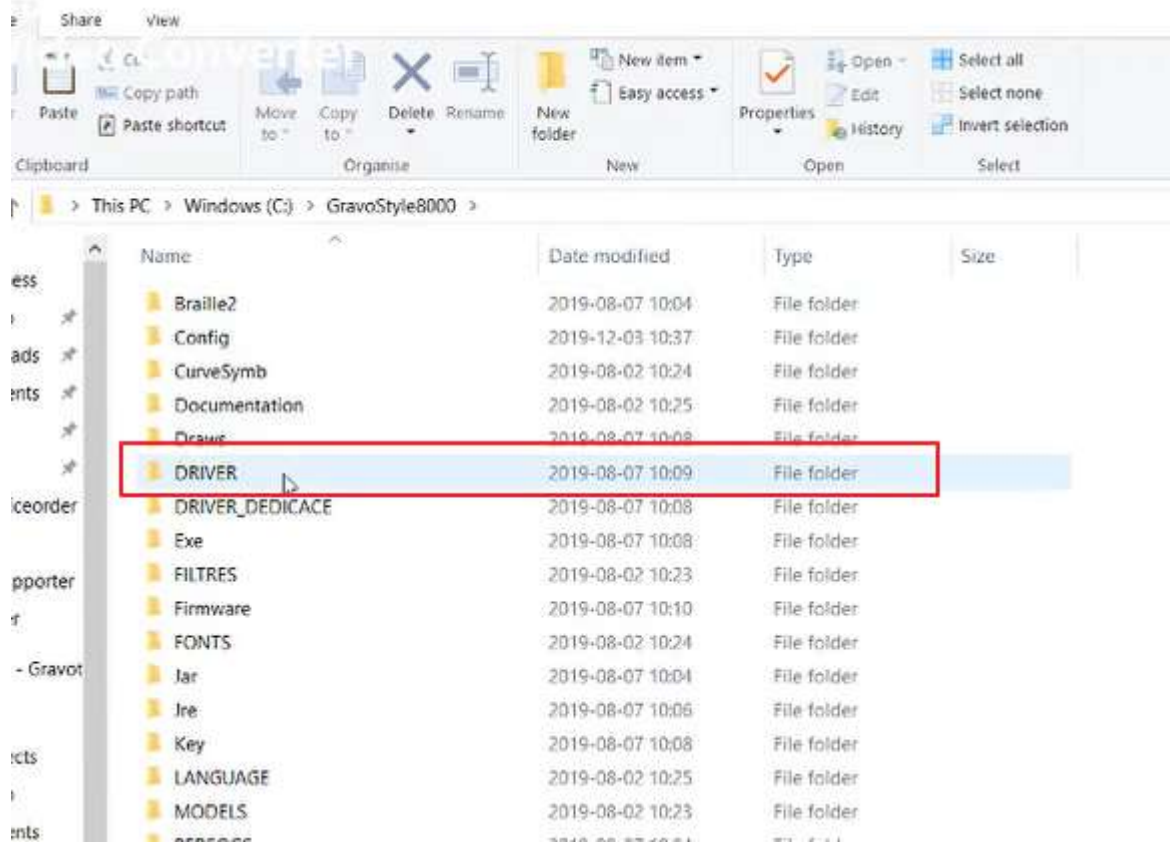

**6. Sedan går man i GT Smartstream (M och IS maskiner) eller Lsolution (LS maskiner), principen är den samma.**

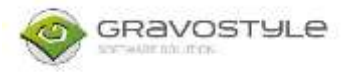

This PC > Windows (C:) > GravoStyle8000 > DRIVER >

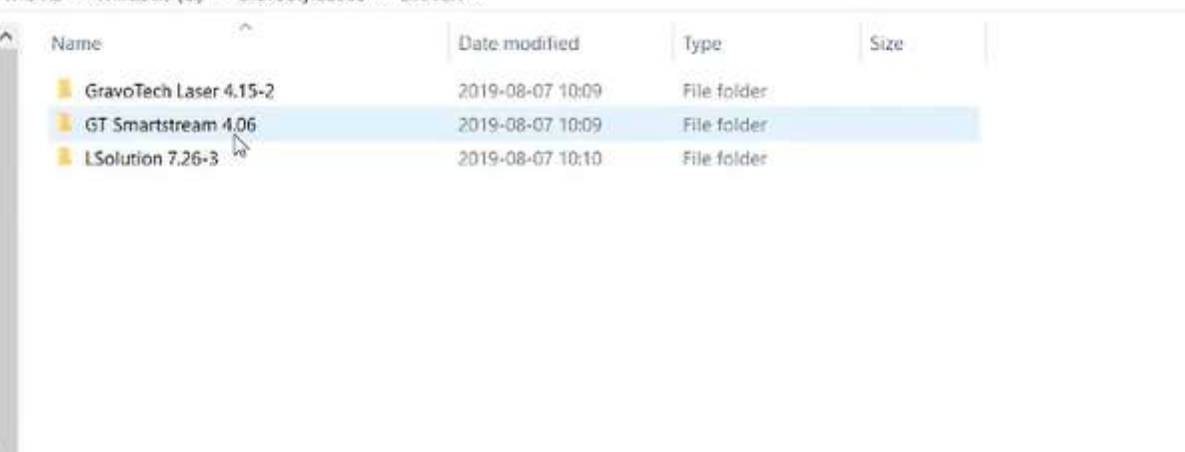

#### **7. Sedan högerklickar man på setup.exe och väljer kör som admin**

This PC > Windows (C:) > GravoStyle8000 > DRIVER > GT Smartstream 4.06 >

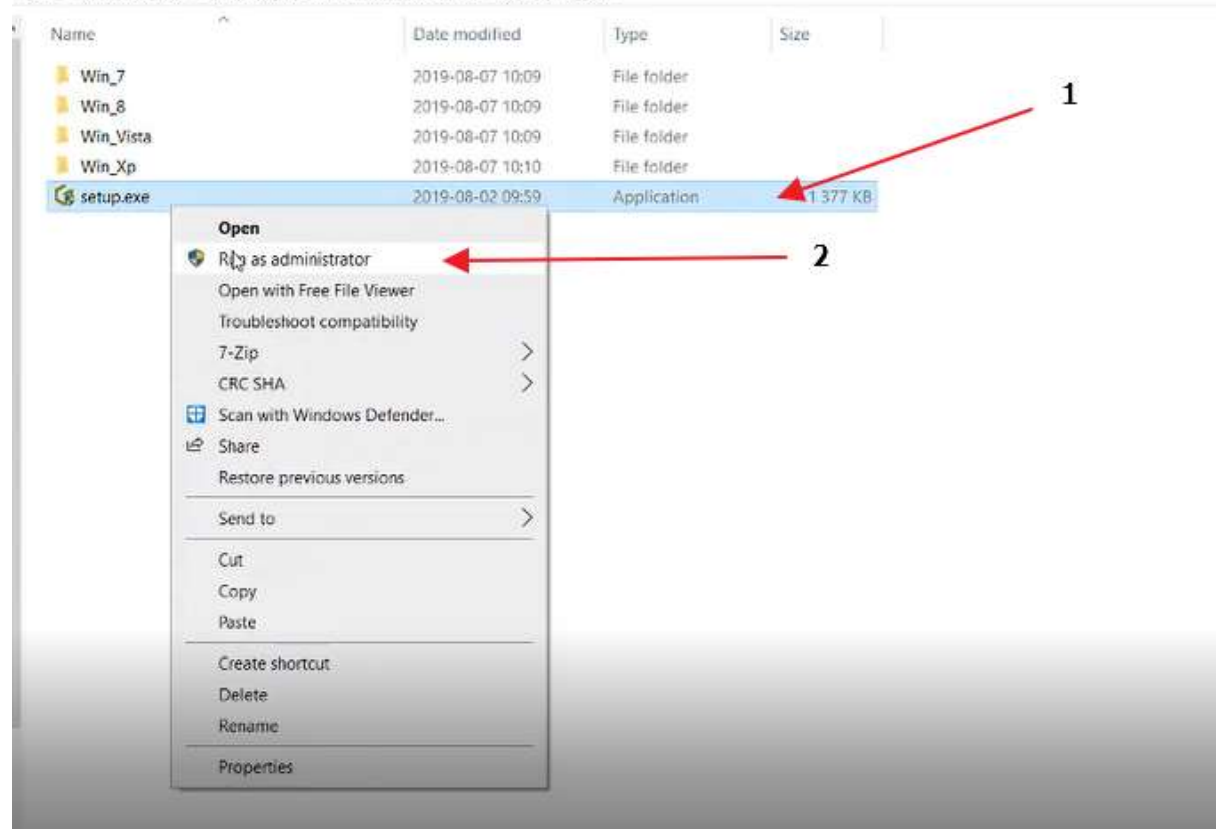

**8. Säkerställ att rutan USB är ibockad och klicka sedan på Next. Kom ihåg att maskinen skall vara avstängd fortfarande**

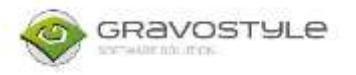

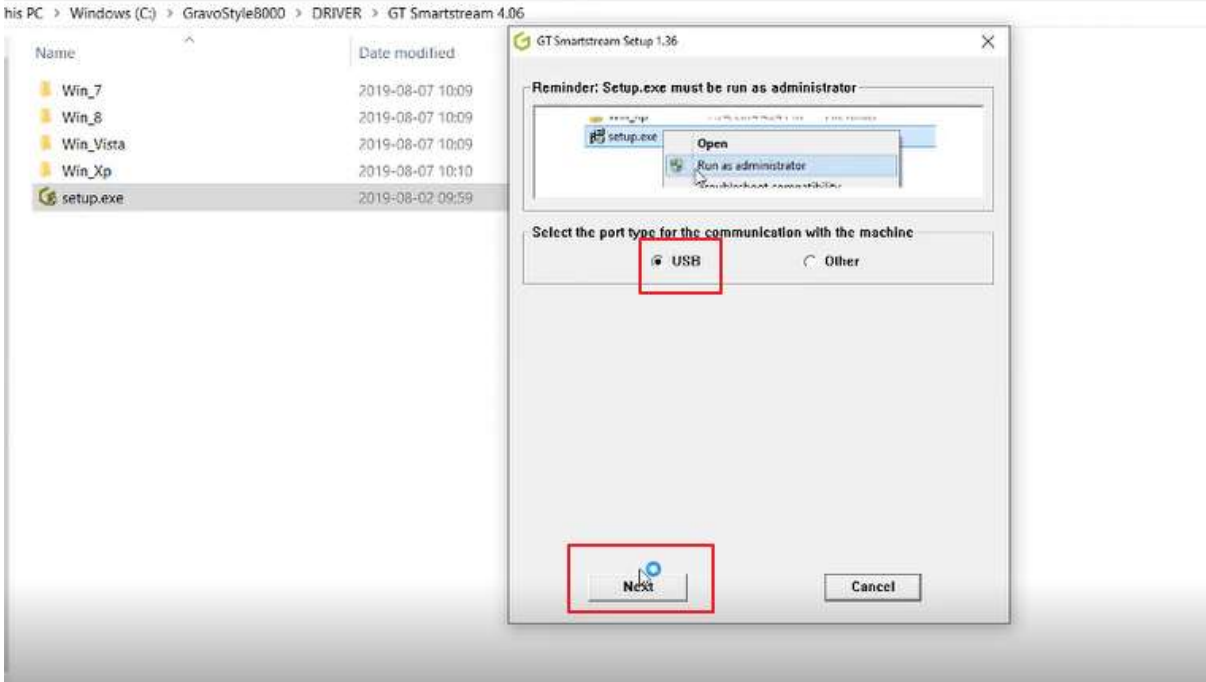

**9. Programmet kommer då börja ladda och sedan kommer den be om att man startar maskinen varpå man får göra det. Om allt går bra så stängs rutan bara ner och drivrutinen är då installerad.**

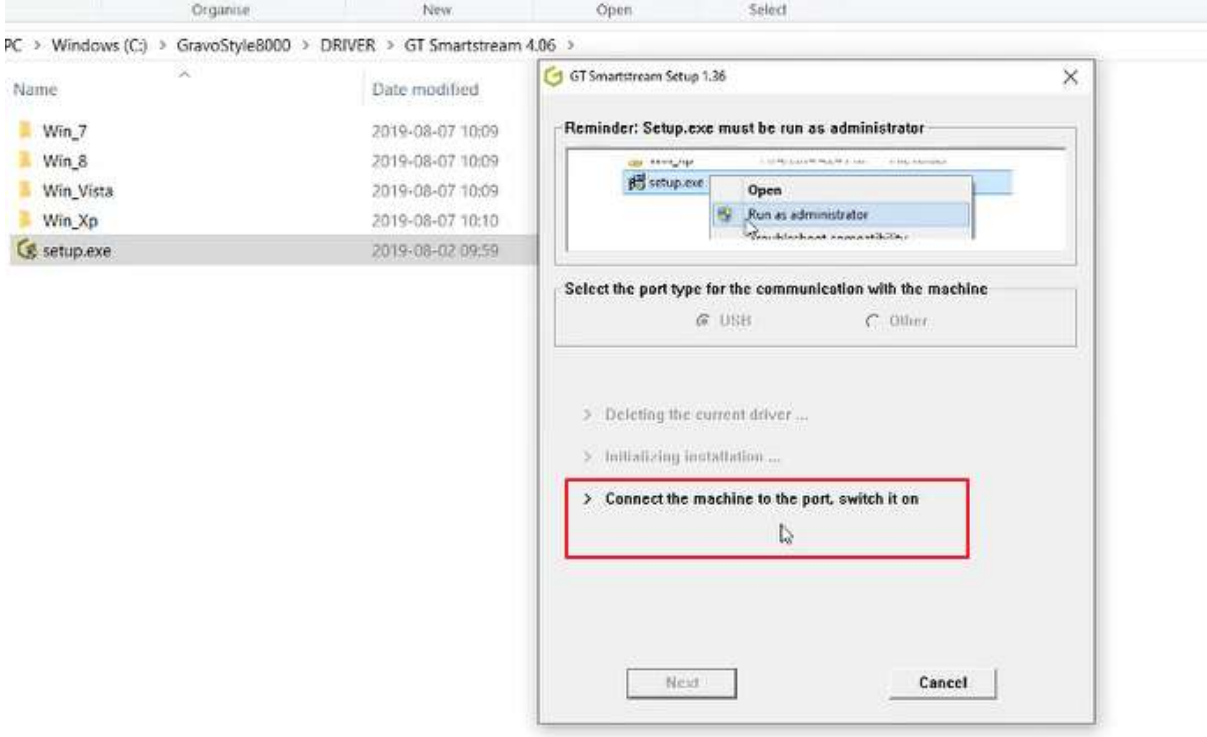

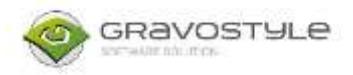

# **10.Gå sedan in i kontrollpanelen och enheter och skrivare igen (samma som steg 1) och högerklicka på GT smartstream / Lsolution och öppna "Egenskaper"**

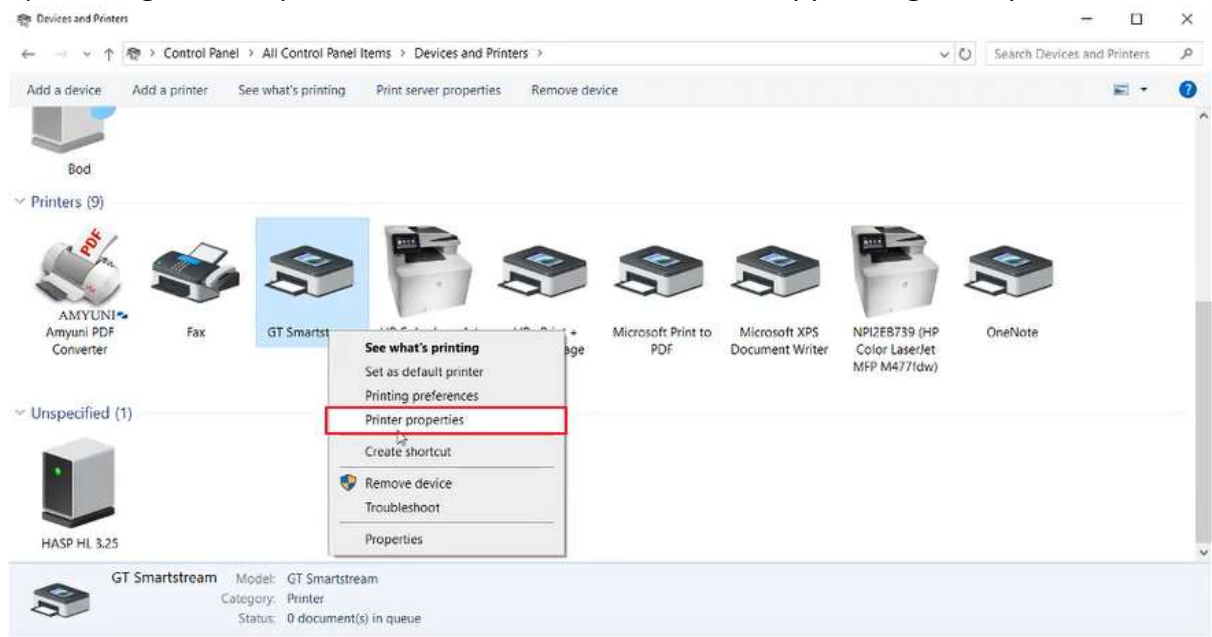

**11.Öppna fliken Säkerhet och se till att alla olika grupper / användare har allt ibockat på Tillåt. Man får klicka på var och en av de i listan och bocka i allting.**

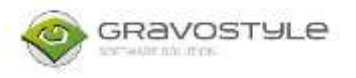

**Printers** 

#### Gravotech Customer Service support@gravotech.se

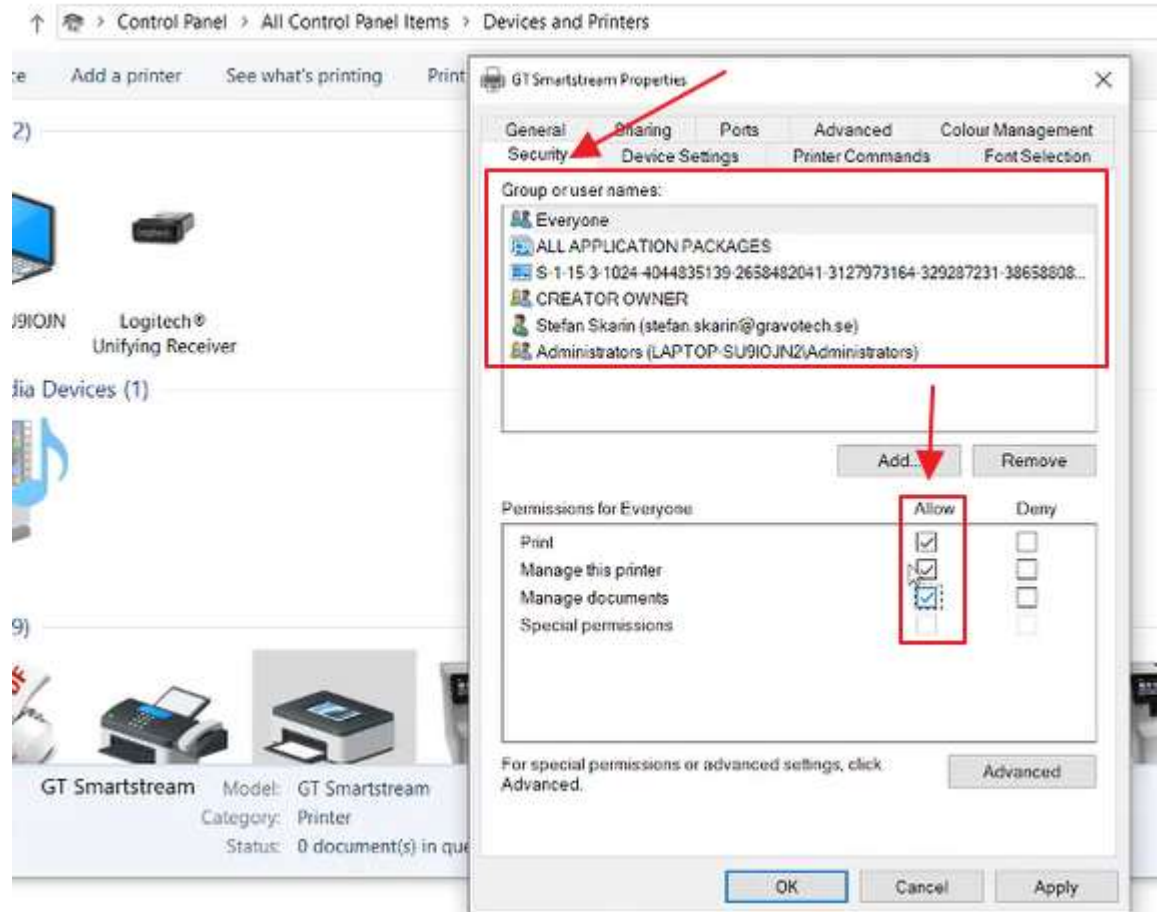

### 12. **När alla har allt ibockat under tillåt, klicka på Verkställ och sedan OK**

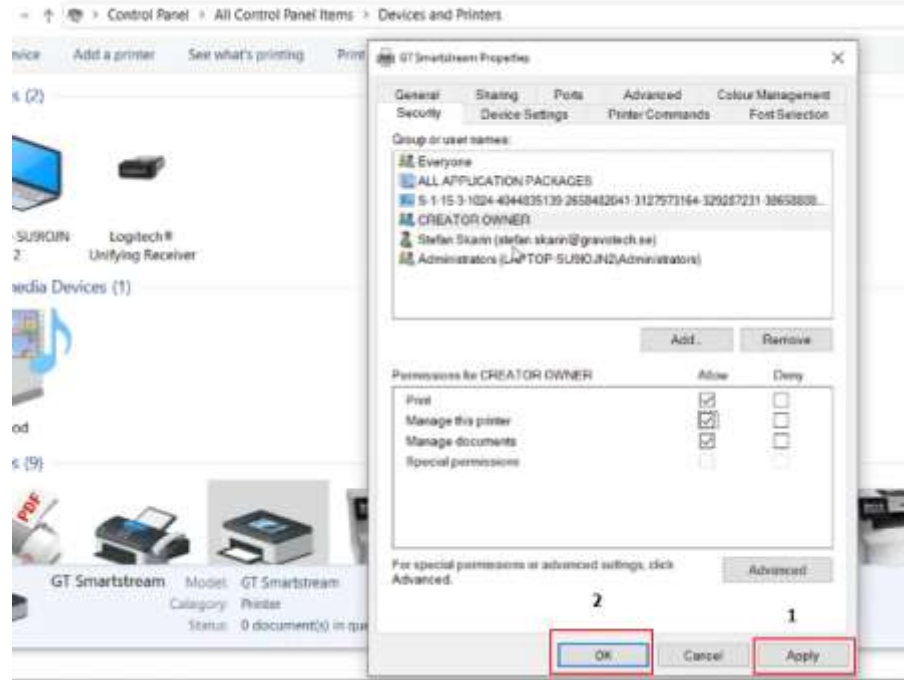

**13.Öppna sedan Gravostyle / Laserstyle och gå till Machining. Det finns under fliken Favourites eller på vissa versioner settings.**

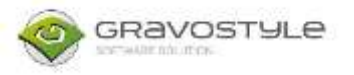

phf1 - Gravostyle 8 B5 - GravoStyle V8 00123 Full Demo  $\Box$  $\times$  $\overline{a}$  $\overline{M}=\overline{M}+\overline{M}+\overline{$  $\circ$ . Concentration of ANDISTMA TIMES COM THE **Lincolni**  $\begin{tabular}{|c|c|c|c|c|c|c|c|c|c|} \hline $\alpha$ & 2D2 $cm$ & $2D$ $cm$ & $2D$ $cm$ & $2D$ \\ \hline $\alpha$ & 2D2 $cm$ & $2D$ $cm$ & $2D$ & $2D$ & $2D$ & $2D$ \\ \hline \end{tabular}$  $46$  $-24$ **IIV** 避 **Thursday** 藤 va 20 at 30 malerial right Cost Hat order. E 日日日上百必千 **IT Sec.** 中国  $\mathbf{G}$ œ н **B**  $00:00$ a) **CELIAMER**  $1 - 14$ 

**14.Då öppnas nedan ruta, högerklicka på maskinen och välj delete**

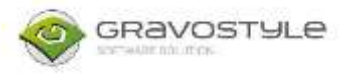

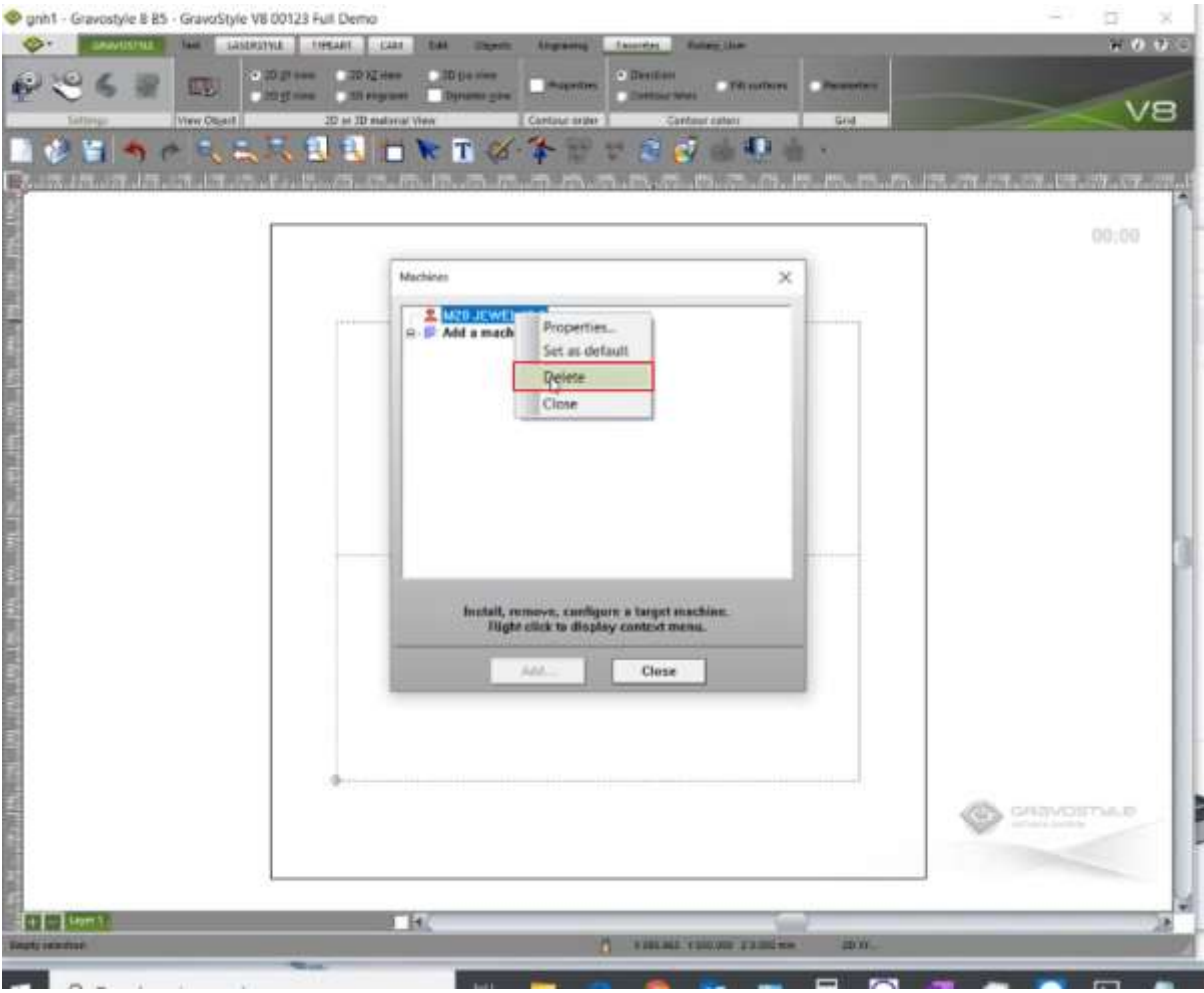

**15.Klicka på "+" bredvid Add a machine och sedan"+" bredvid Gravograph machines. För LS maskiner klickar man på "+" bredvid Laser marking machines.**

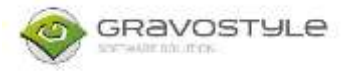

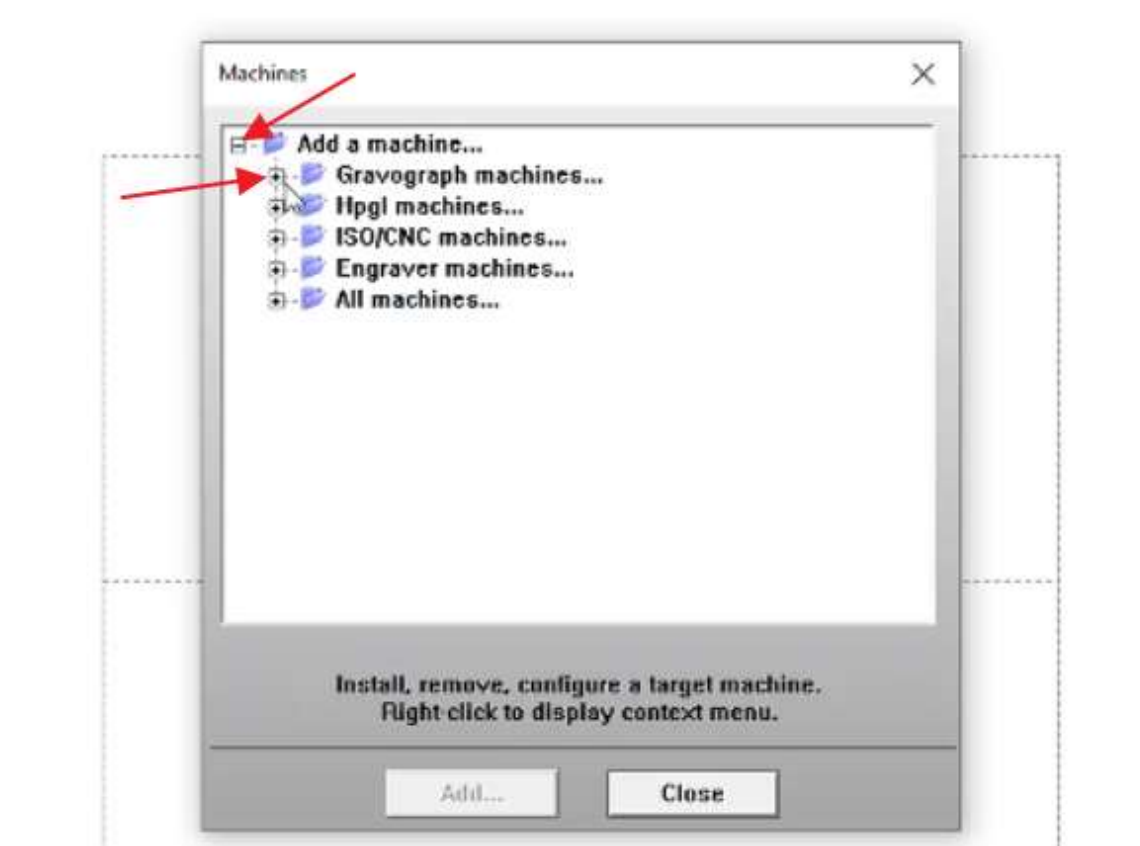

**16.Välj maskin i listan ( i detta fall M20 Jewel IQ) och klicka på Add. Är man osäker så kan man kolla på den lilla plåt som finns någonstans på maskinen där modellnamn står.**

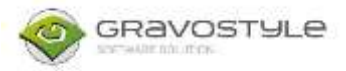

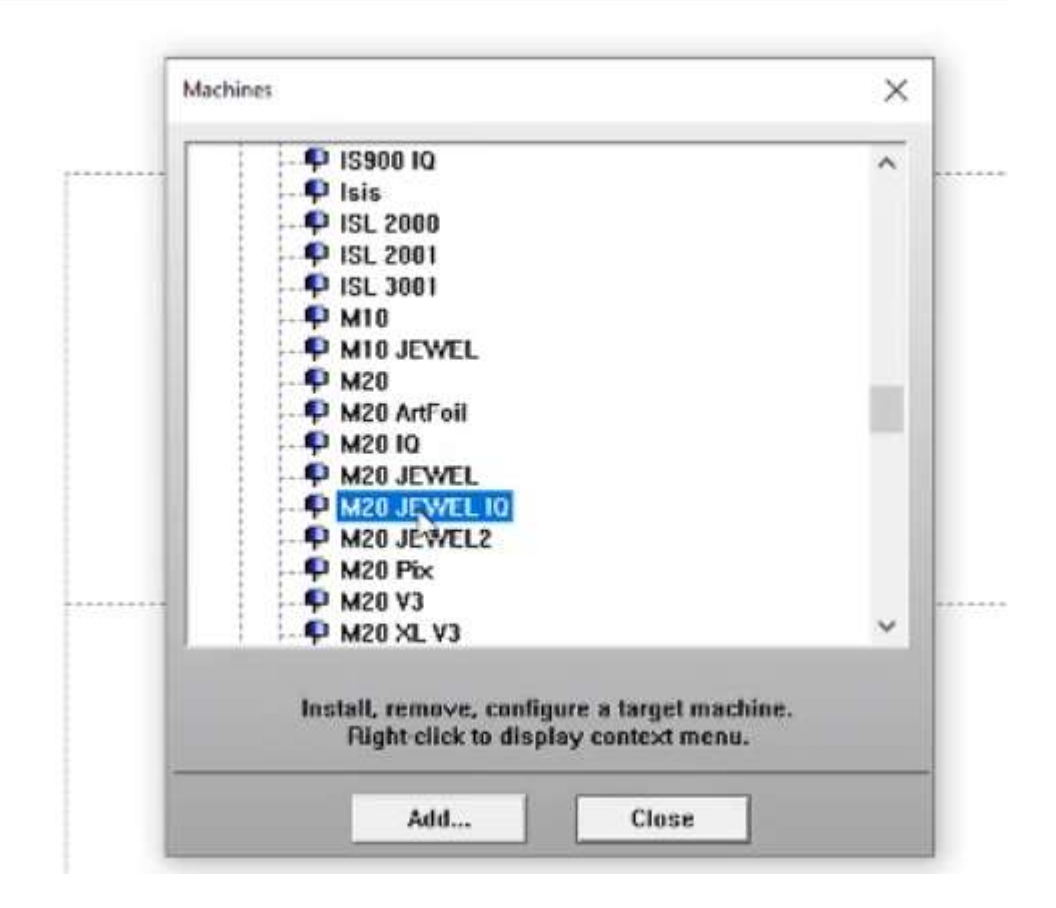

**17.Koppla maskinen till drivrutinen som vi installerade innan, GT smartstream eller Lsolution.**

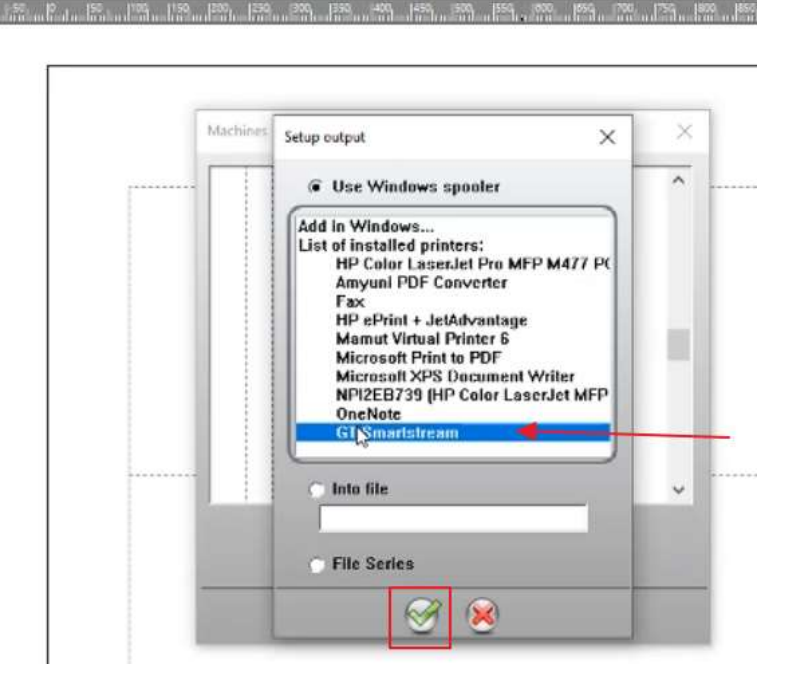

**18.Klicka på OK**

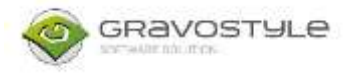

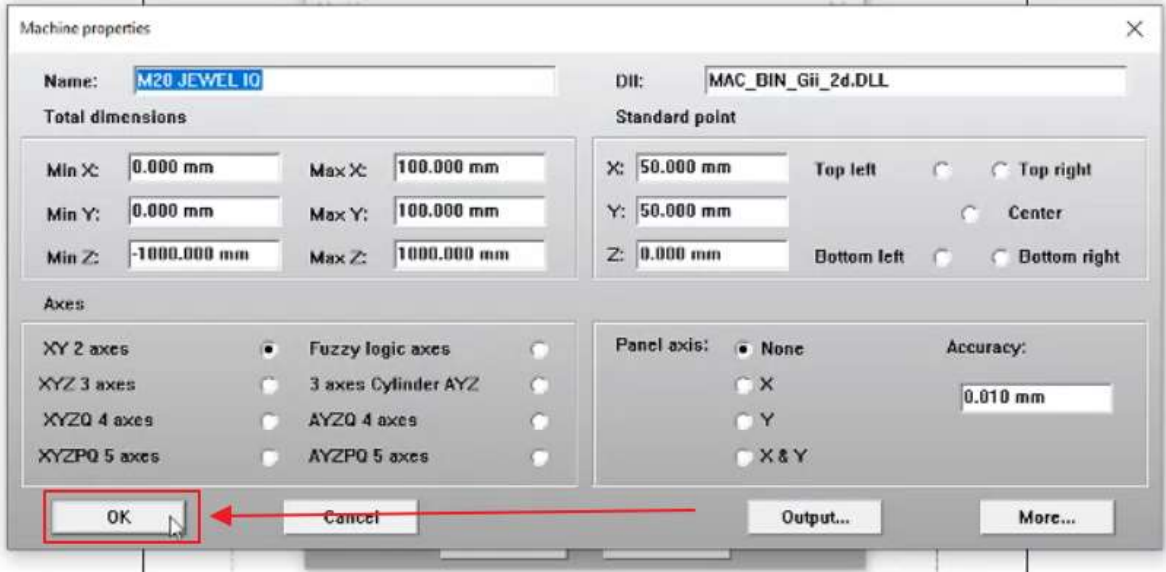

#### **19.Klicka på Close**

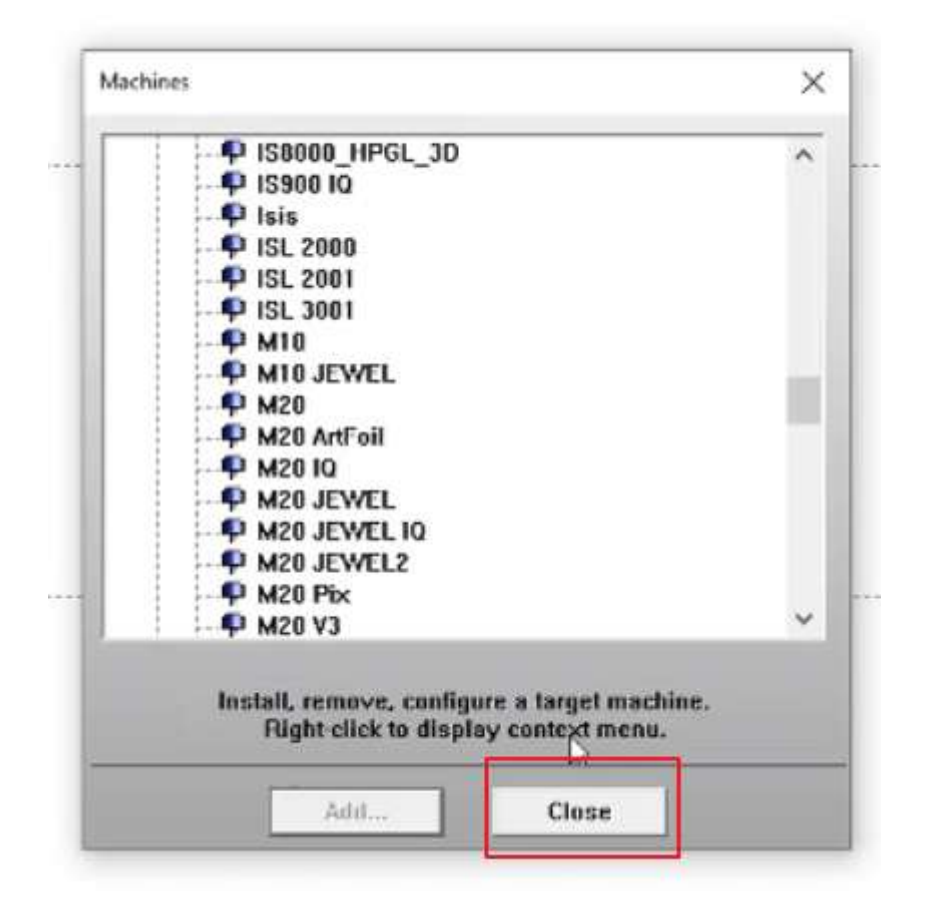

**Nu är allt klart! Maskinen ska ta emot jobb igen.**